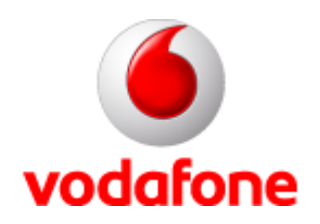

### **Vodafone GPRSKapcsolat létrehozása Win XP alatt a Connect Me használata nélkül**

A képek a Win XP Professional angol verziójából származnak

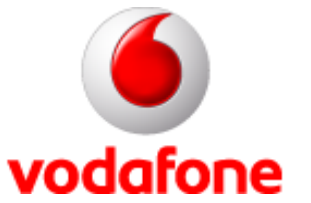

### **Start menü**

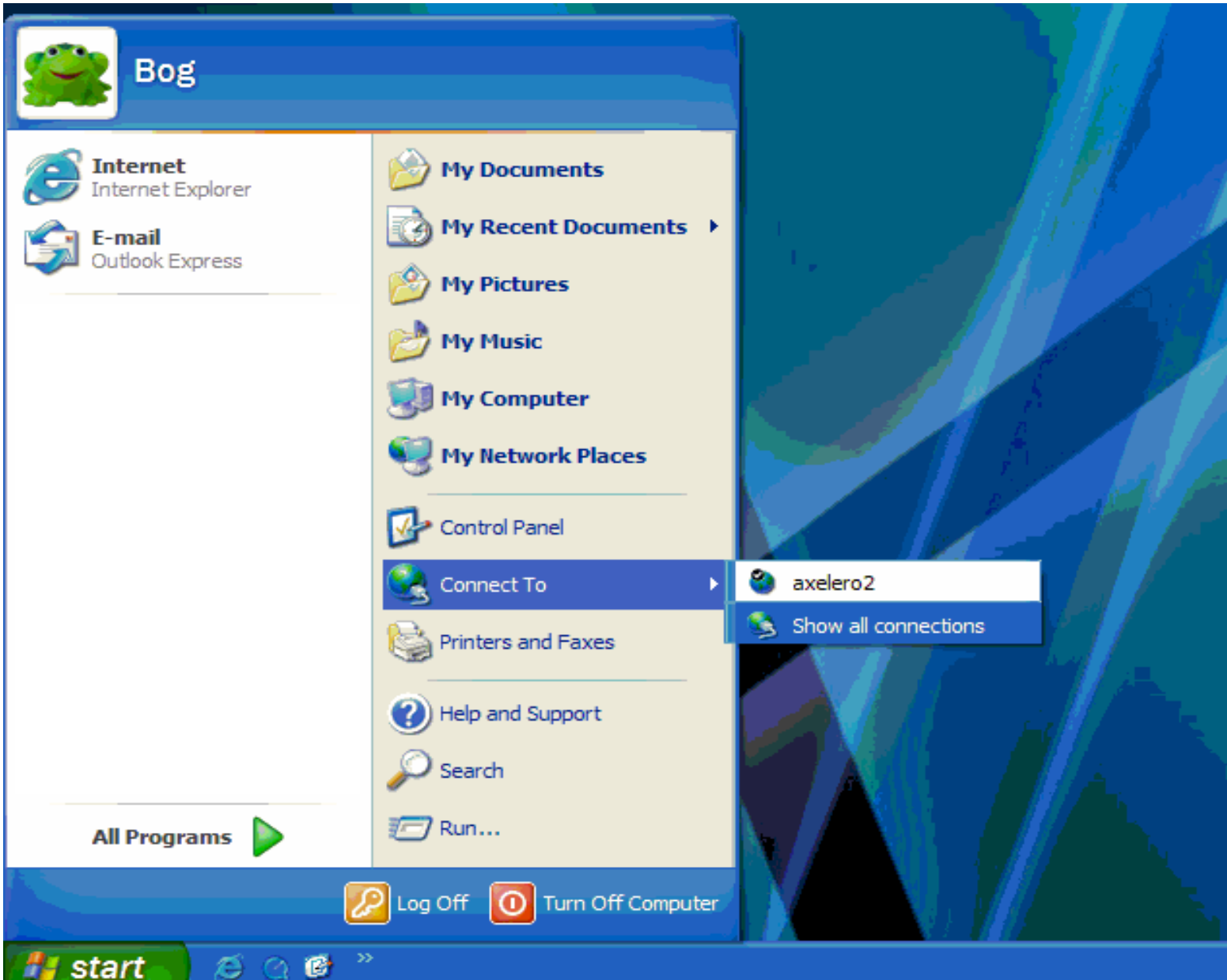

Magyar verzió esetén Start menü –Kapcsolódás – Összes kapcsolat megjelenítése. Ha itt nem találod, akkor Vezérlőpult – Hálózati kapcsolatok menüponton keresztül is eléred.

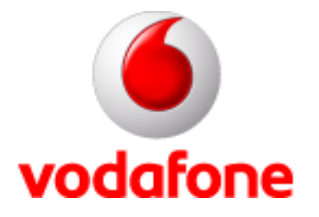

# **Új kapcsolat létrehozása**

### Magyar verzió esetén: Új kapcsolat létrehozása

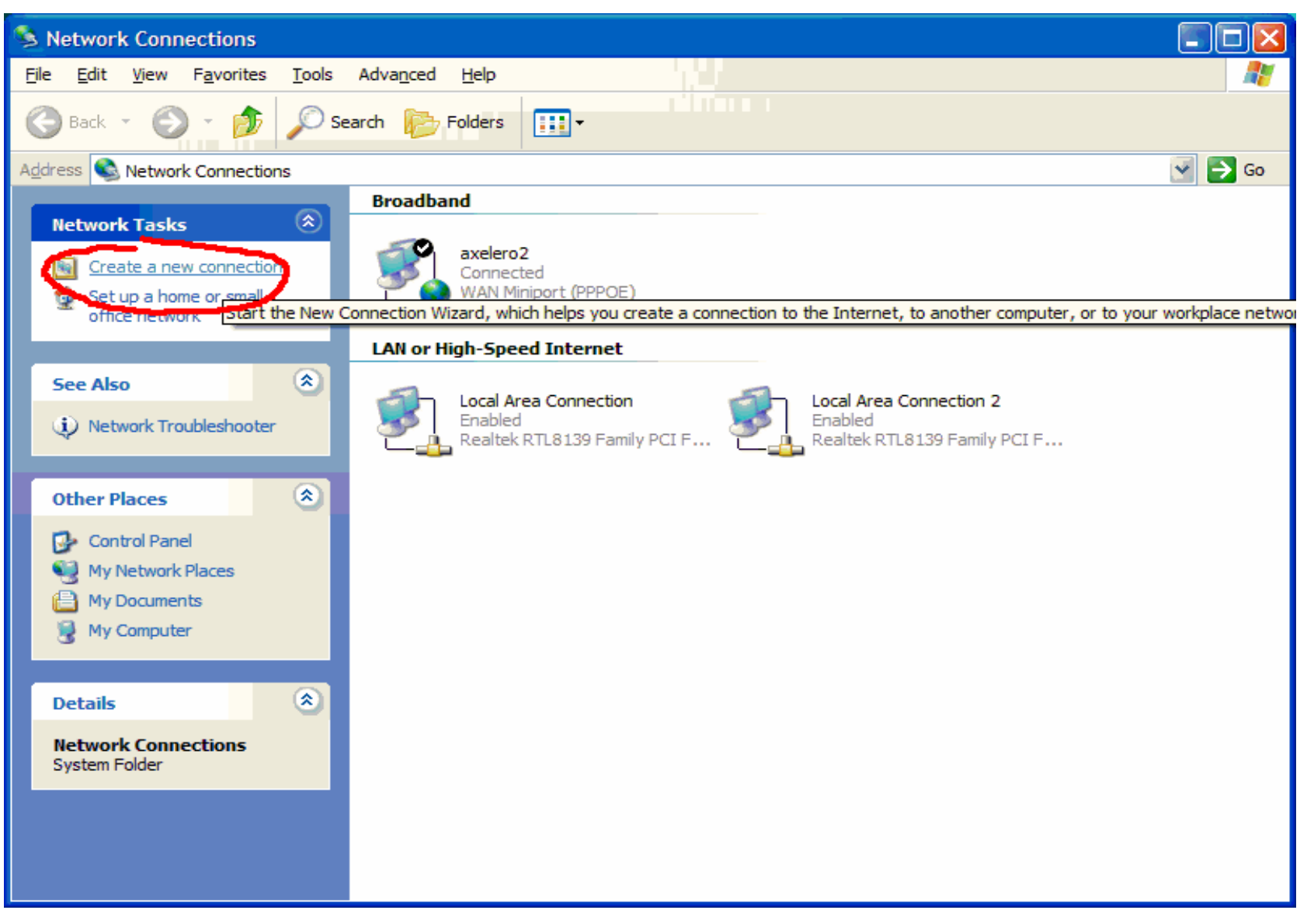

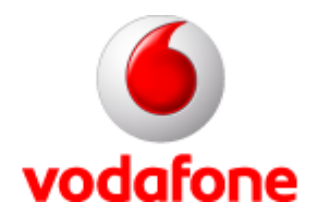

### **Kapcsolat varázsló**

Magyar verzió esetén: Új kapcsolat varázsló, nyomd a "Következő"-t!

#### **New Connection Wizard**

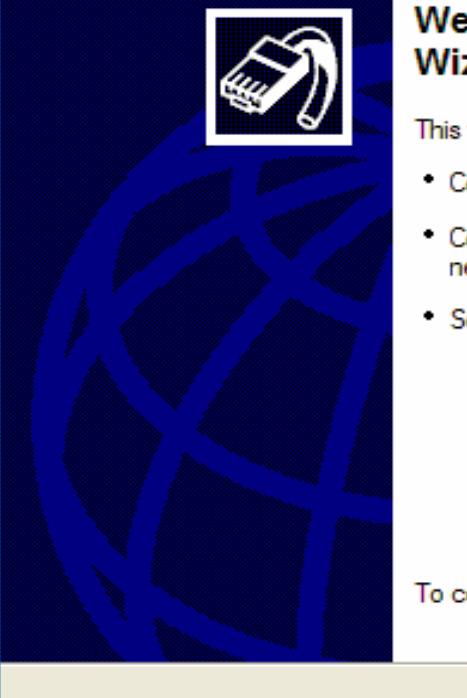

#### **Welcome to the New Connection** Wizard

This wizard helps you:

- \* Connect to the Internet.
- \* Connect to a private network, such as your workplace network.
- Set up a home or small office network.

To continue, click Next.

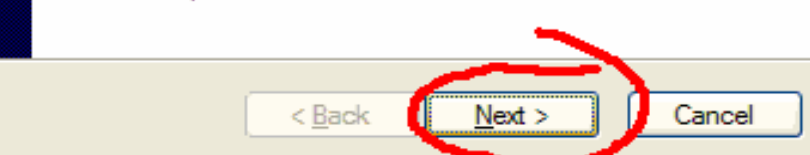

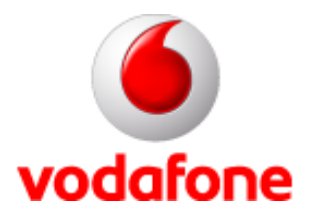

### **A kapcsolat típusa**

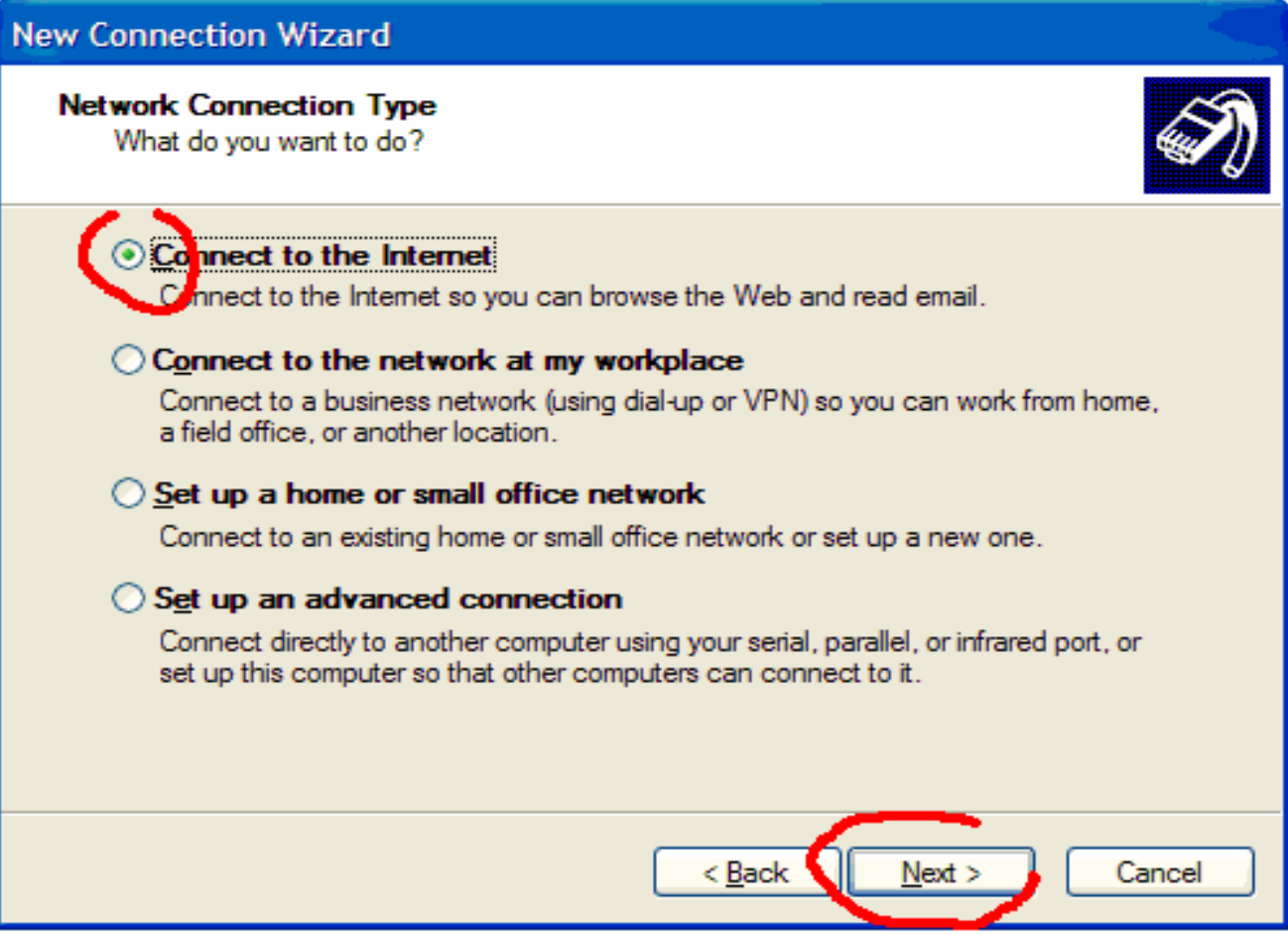

Magyar verzió esetén: Csatlakozás az internethez, majd klikkelj a Következő gombra.

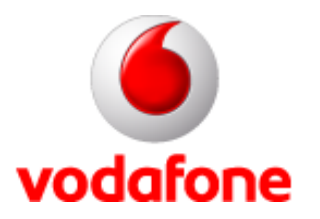

### **A kapcsolat típusa II.**

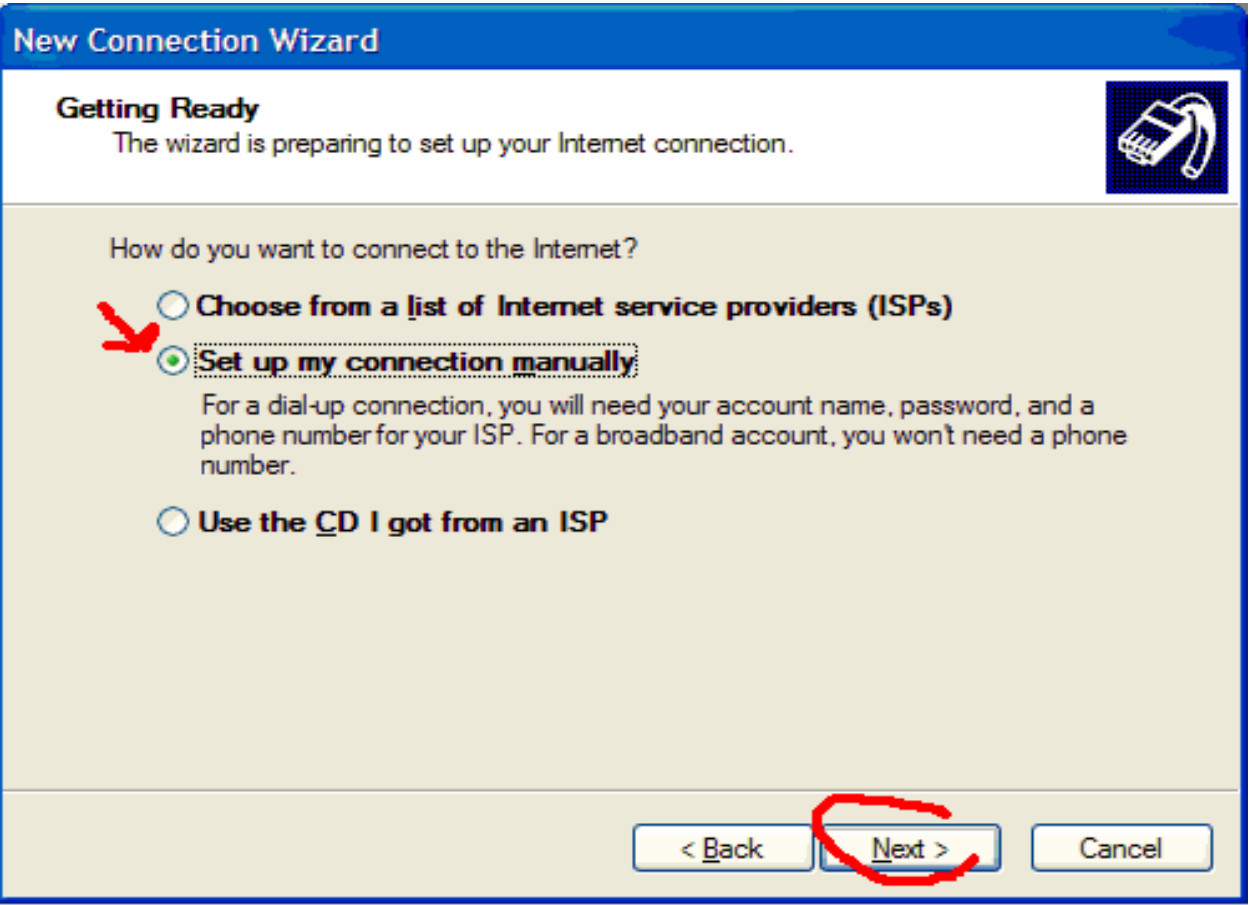

Magyar verzió esetén: Manuális beállítások – Következő.

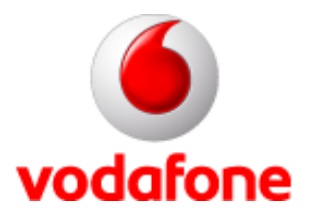

## **A kapcsolat típusa III.**

#### **New Connection Wizard**

### **Internet Connection** How do you want to connect to the Internet? Connect using a dial-up modem This type of connection uses a modem and a regular or ISDN phone line.  $\bigcirc$  Connect using a broadband connection that requires a user name and password This is a high-speed connection using either a DSL or cable modem. Your ISP may refer to this type of connection as PPPoE.  $\bigcirc$  Connect using a broadband connection that is always on This is a high-speed connection using either a cable modem. DSL or LAN connection. It is always active, and doesn't require you to sign in. < Back Cancel

Magyar verzió esetén: tárcsázás létrehozása modemmel - Következő

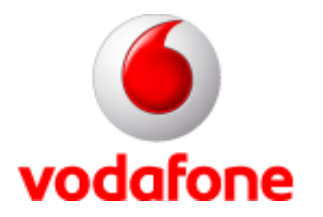

### **Az eszköz kiválasztása**

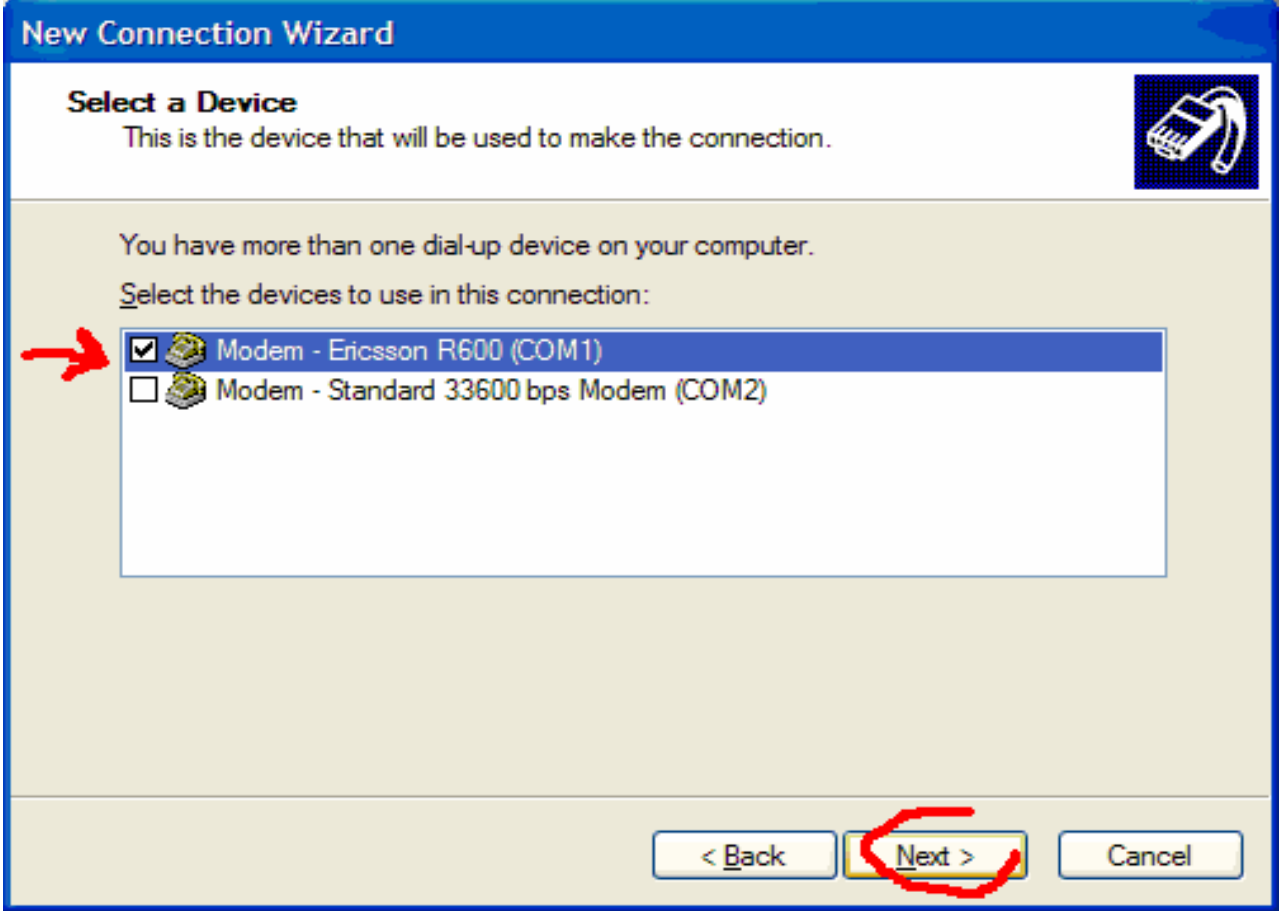

Magyar verzió esetén: válaszd ki az telepített készüléket, majd ismét a Következő.

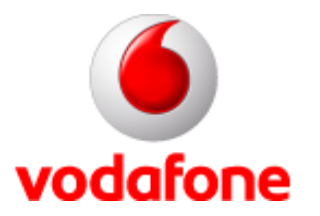

### **A kapcsolat neve**

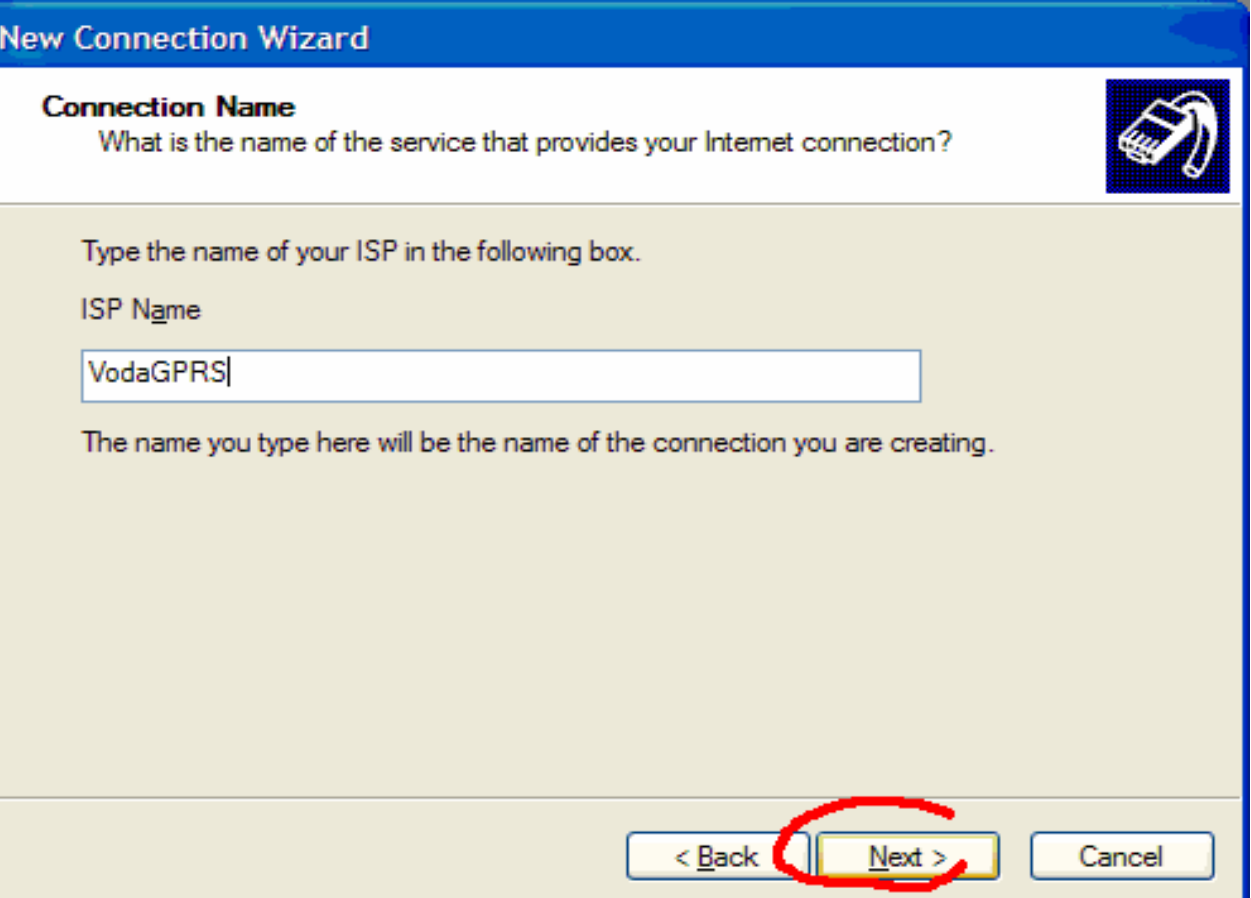

Magyar verzió esetén: Írjuk be a kapcsolat nevét, pl. VodaGPRS - Következő

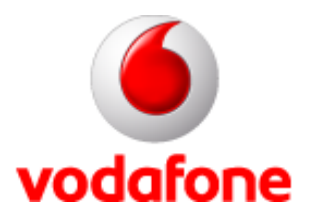

### **A telefonszám**

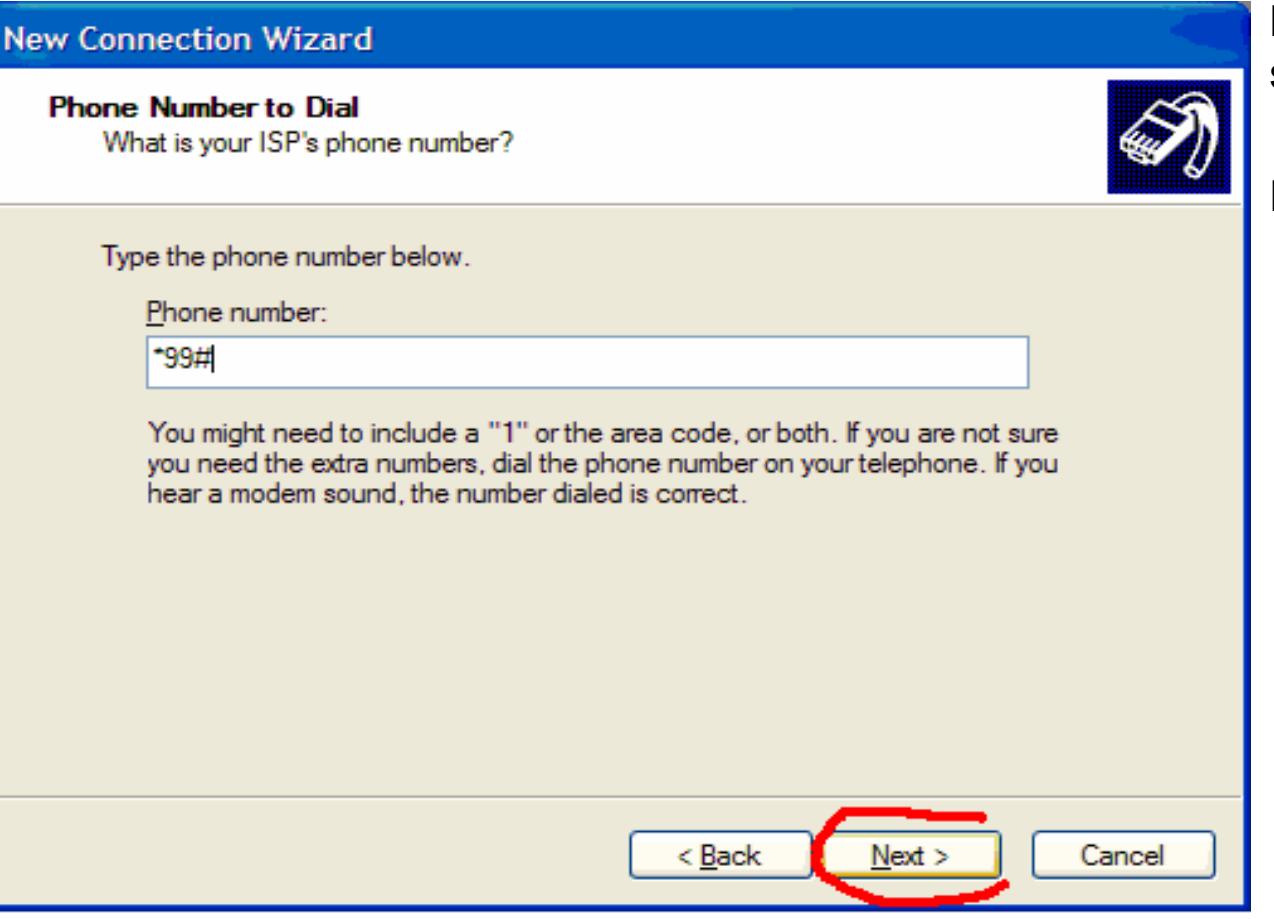

Magyar verzió esetén: a betárcsázási szám beírása: \*99#

Ezután klikk: Következő

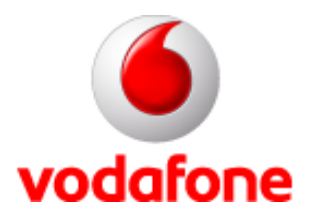

### **Account**

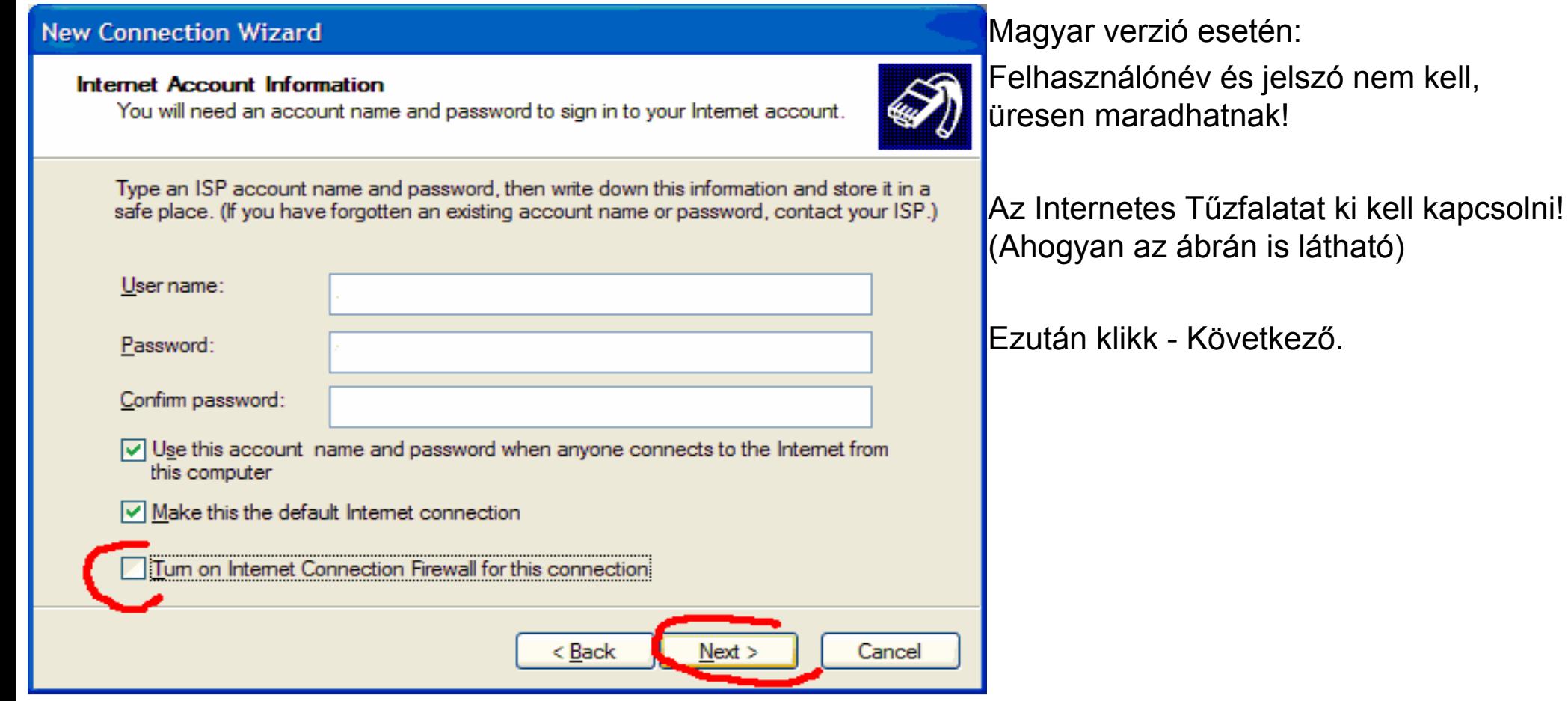

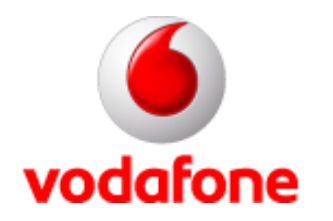

## **Kapcsolat létrehozásának befejezése**

#### **New Connection Wizard**

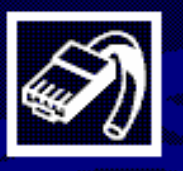

#### **Completing the New Connection** Wizard

You have successfully completed the steps needed to create the following connection:

#### **VodaGPRS**

- Make this the default connection
- Share with all users of this computer
- Use the same user name & password for everyone

The connection will be saved in the Network Connections folder.

Add a shortcut to this connection to my desktop

To create the connection and close this wizard, click Finish.

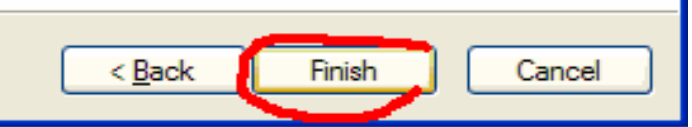

Magyar verzió esetén:

Opcionálisan kipipálható, hogy megjelenjen-e a csatlakozás ikonja az asztalon.

Utána klikk - Befejezés.

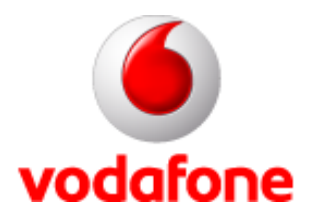

### **Egyéb beállítások**

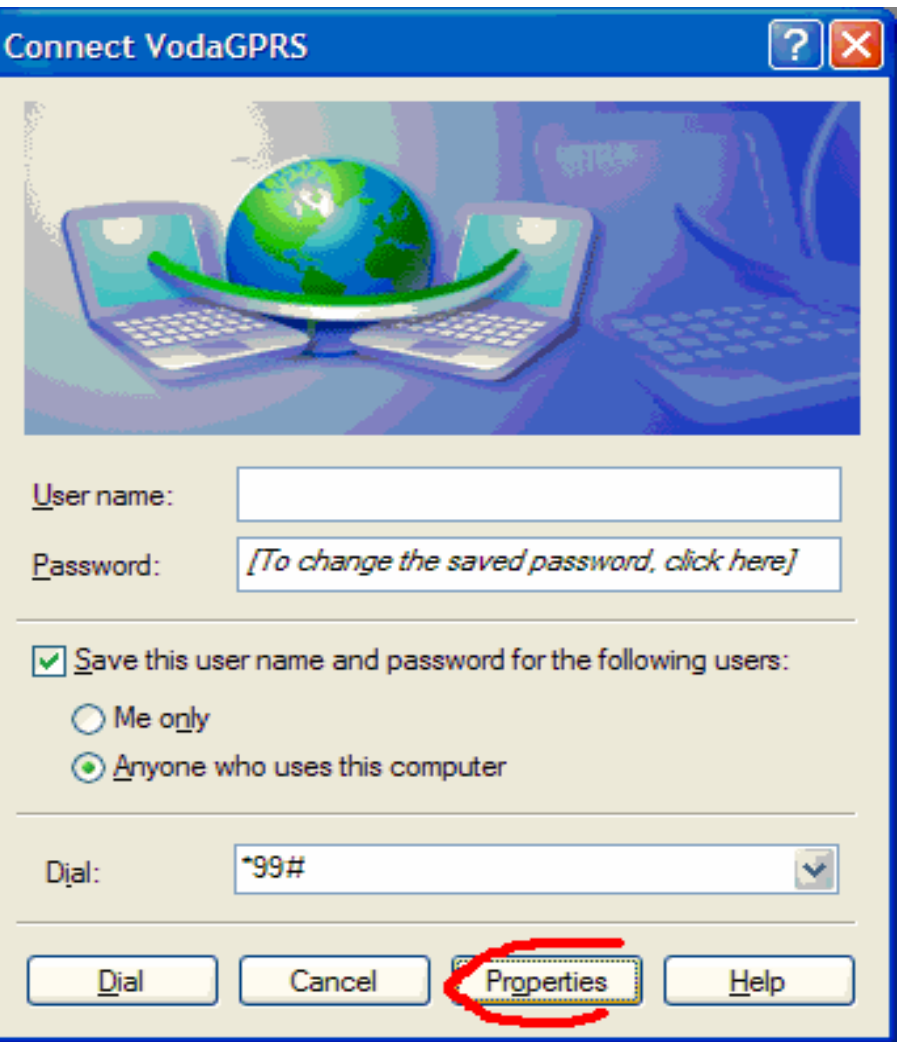

Magyar verzió esetén:

Mielőtt csatlakoznánk, el kell végezned néhány egyéb beállítást is a kapcsolatra vonatkozóan. Ezért klikkelj alul a "Tulajdonságok" gombra!

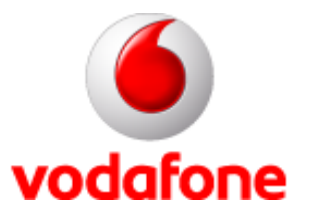

### **Modem beállítása**

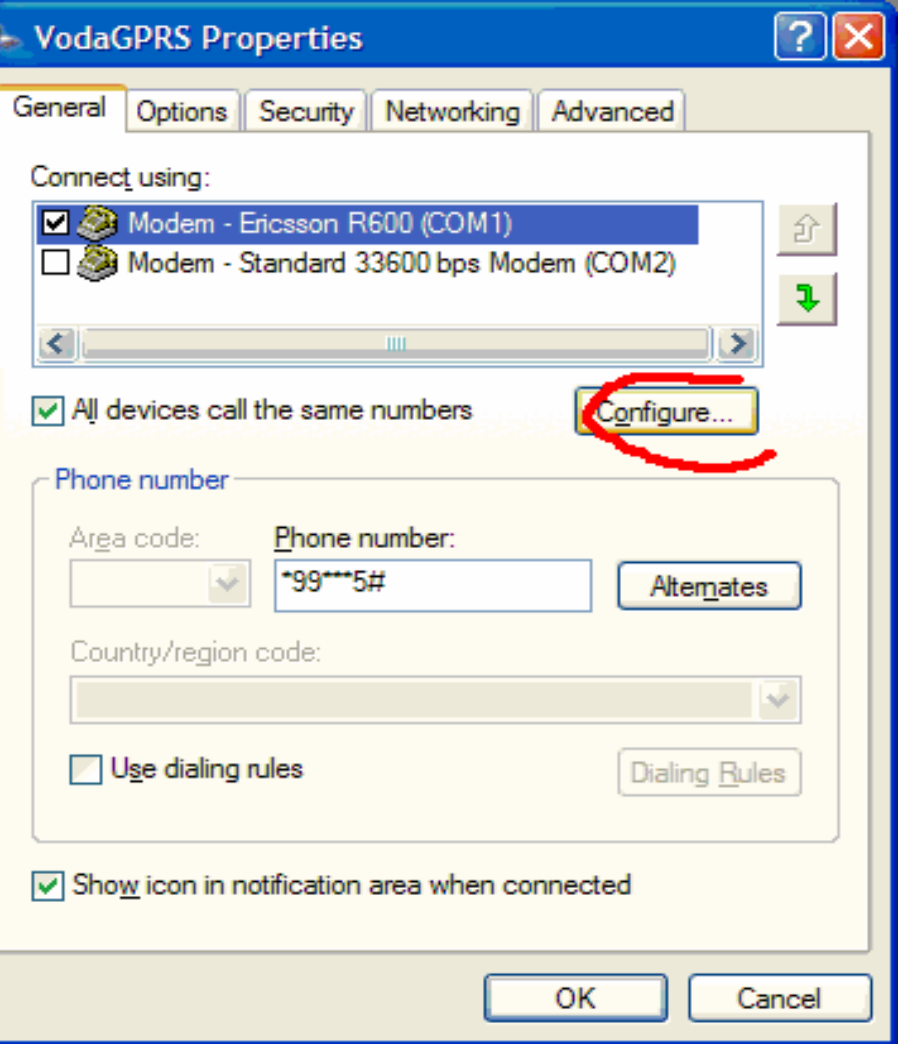

Magyar verzió esetén:

Kezdetben az Általános fülön állunk. Ki kell választanod a modemként telepített készüléket, ezt követően a "Beállítások" gombra kell kattintanod.

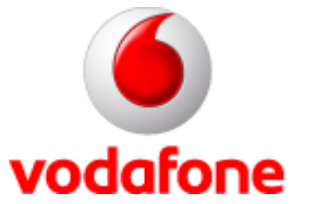

## **Modem sebesség beállítása**

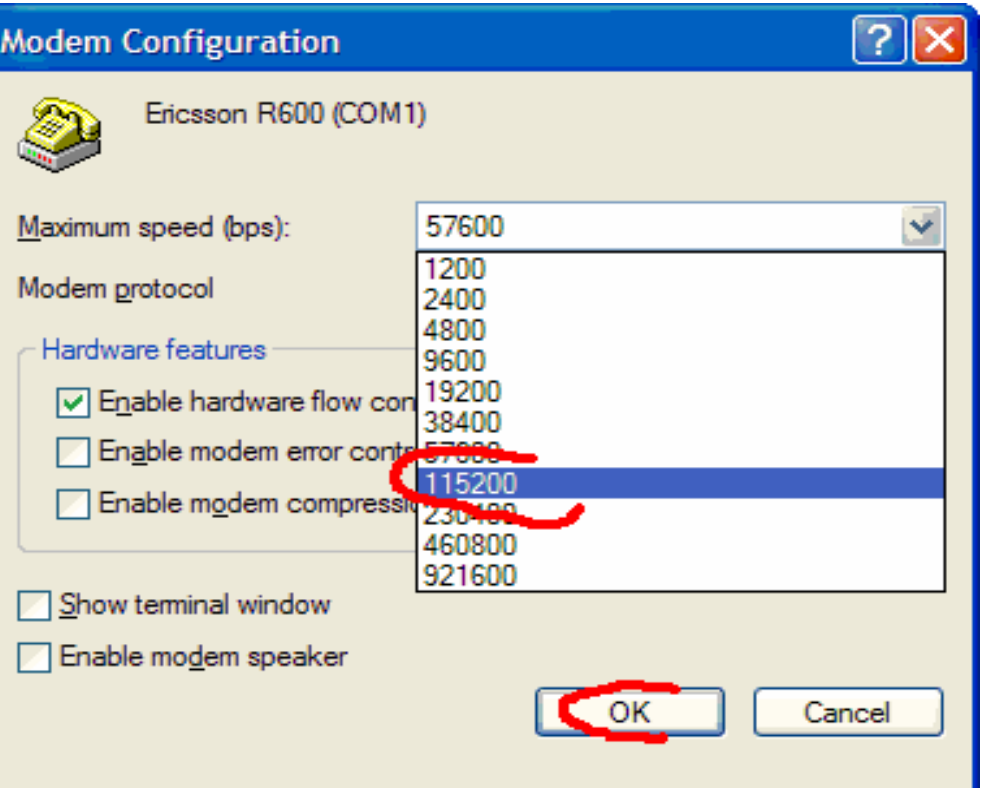

Magyar verzió esetén:

A maximális sebességet állítsad minimum 115200-ra, majd OK gombbal visszakerülünk az előző képernyőre.

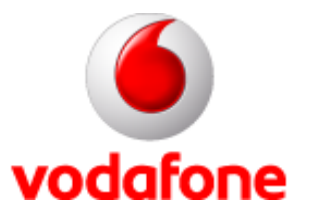

### **TCP/IP beállítások**

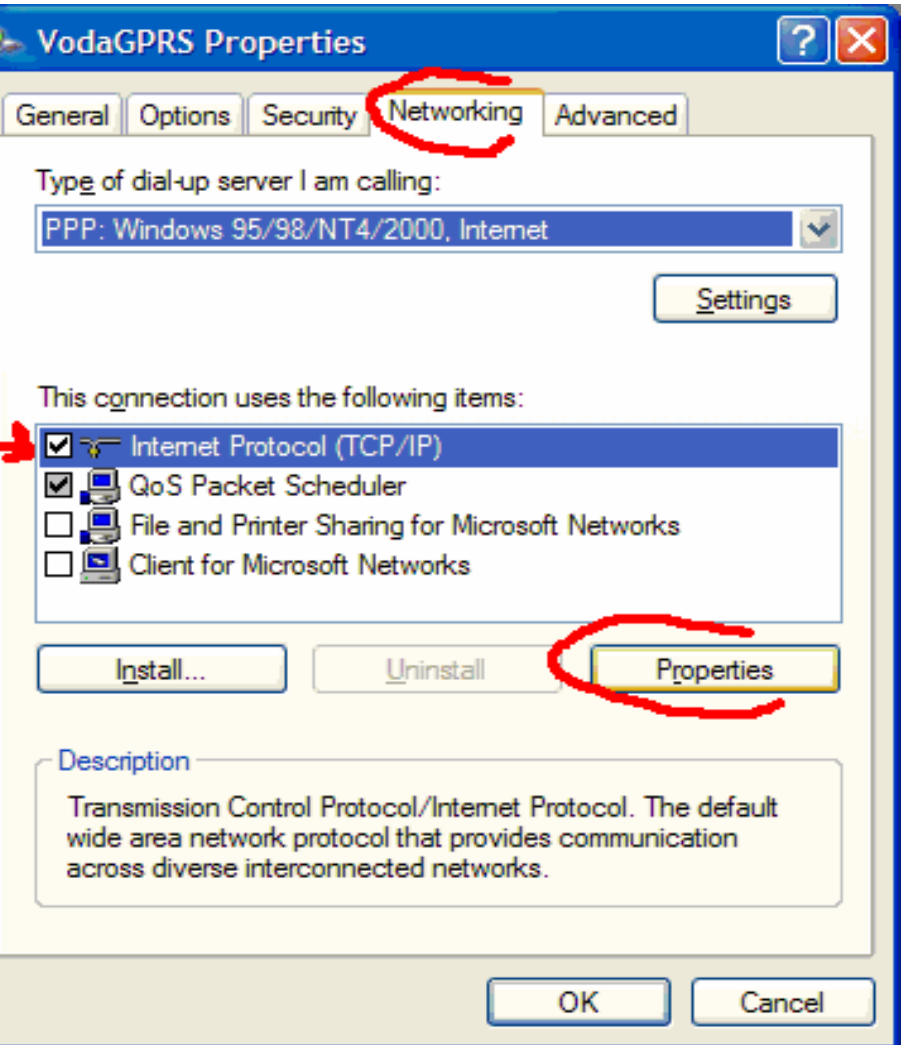

Magyar verzió esetén:

Menj át a Hálózatok fülre. Állj rá a TCP/IP protokollra és nyomd meg a "Tulajdonságok" gombot!

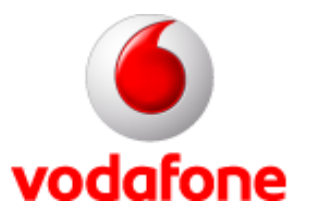

### **TCP/IP beállítások II.**

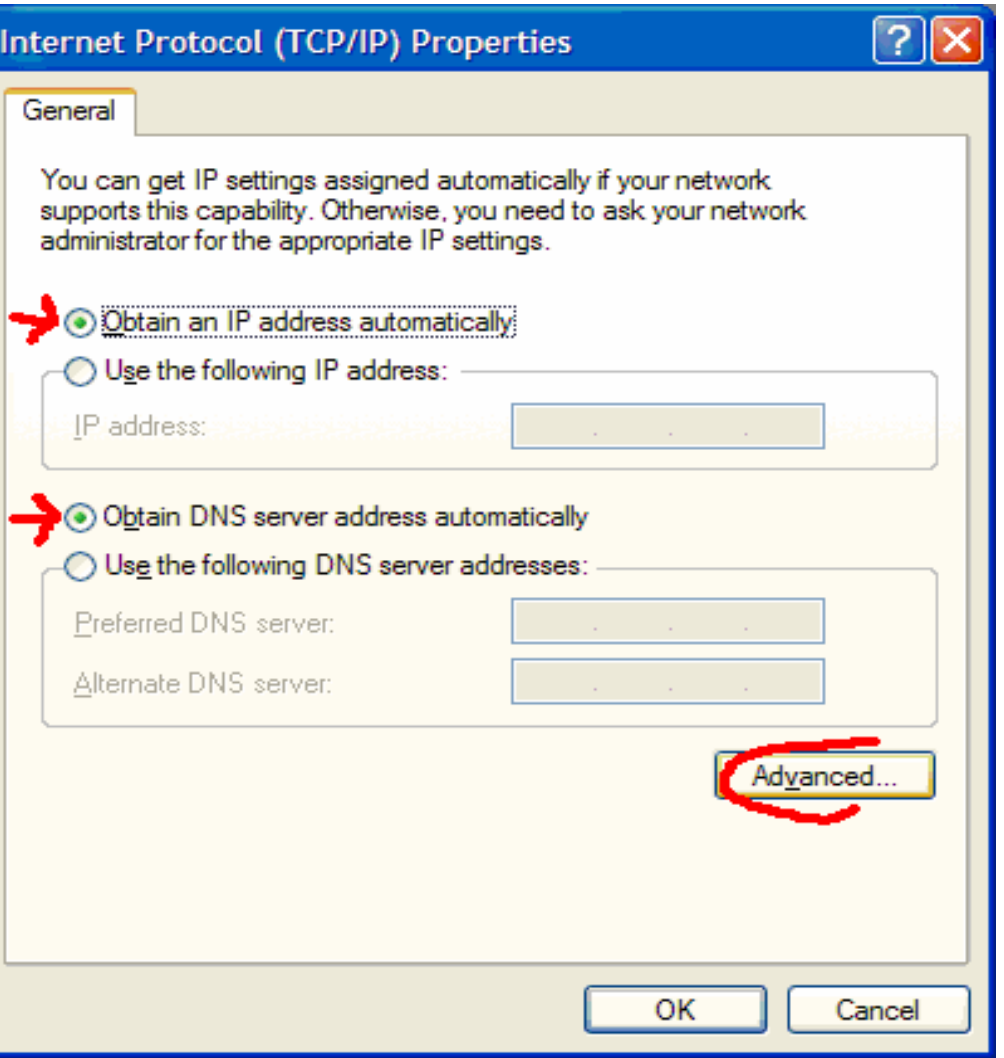

Magyar verzió esetén:

Mind az IP, mind a DNS legyen automatikus, majd kattints a "Speciális" gombra!

Ha fix DNS-t használsz, akkor itt kell megadni a DNS szervercímét, amely: 80.244.97.30, vagy 80.244.96.1

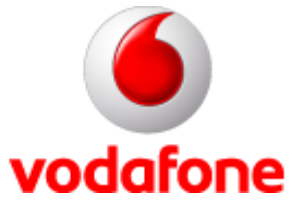

## **Fejléc-tömörítés**

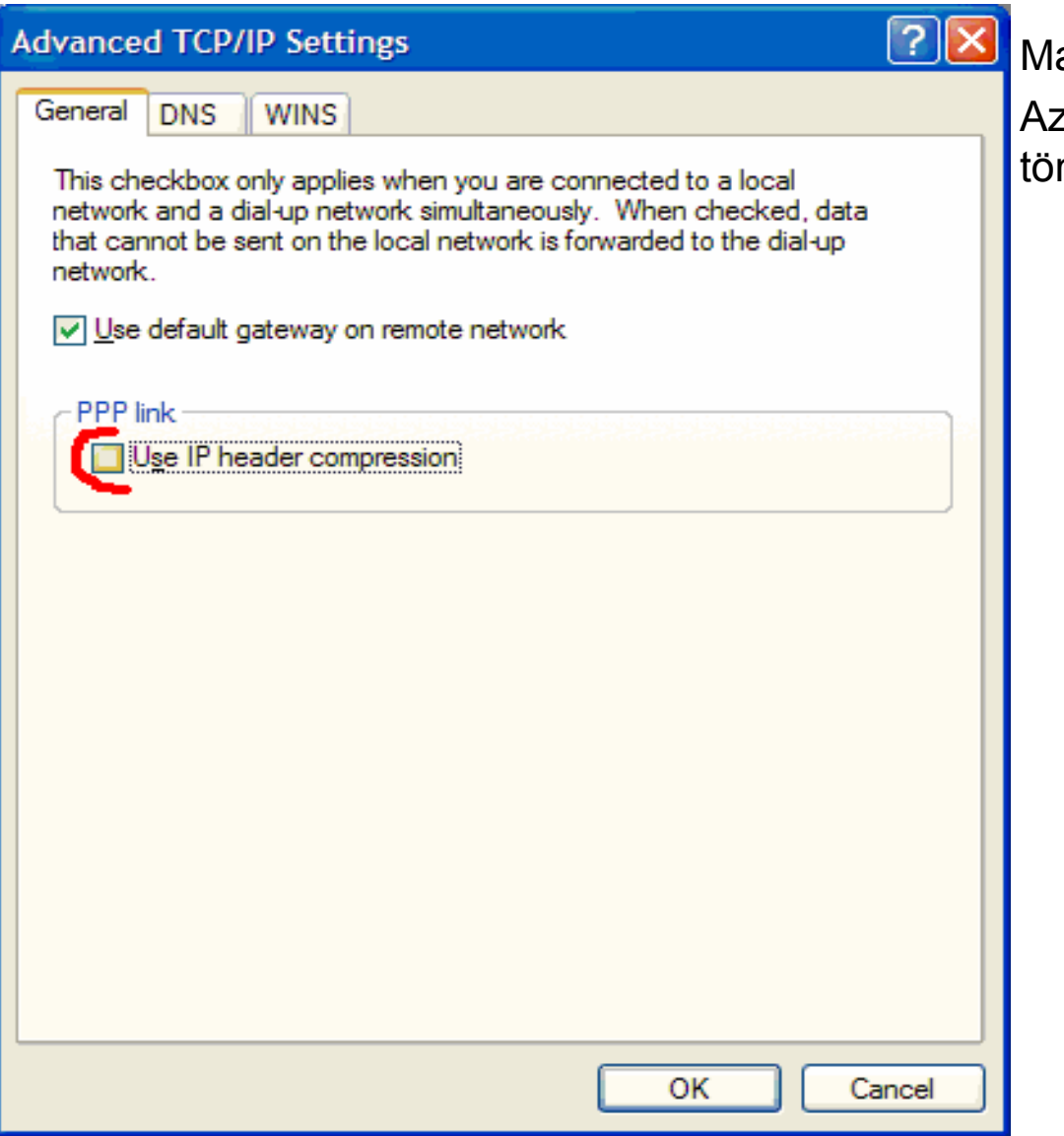

agyar verzió esetén:

z Általános fülön állva kapcsold ki a fejlécmörítést, majd klikk a DNS fülre.

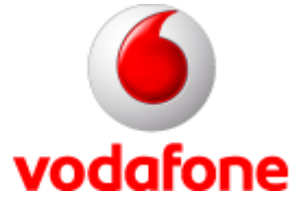

### **DNS Suffix**

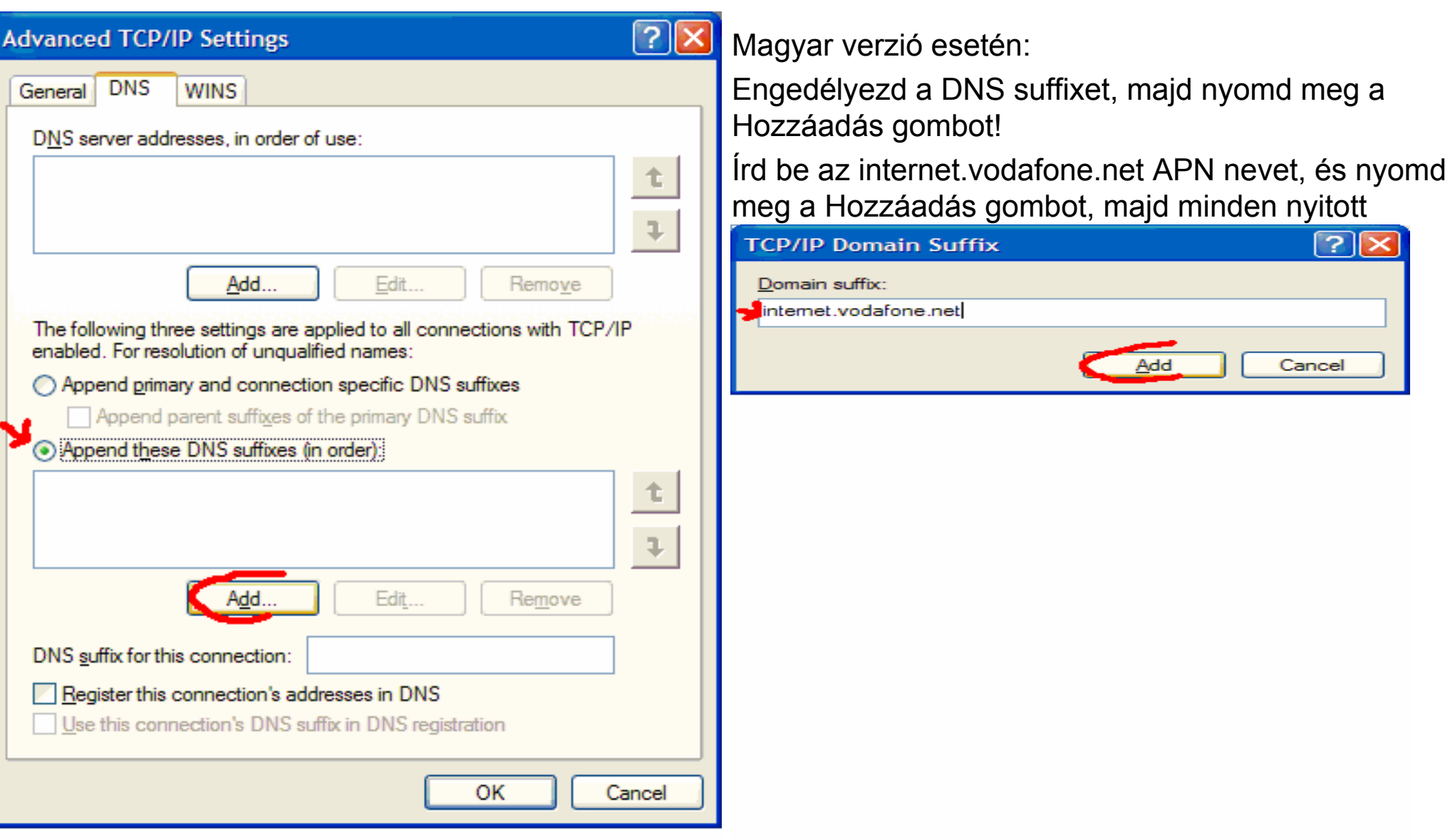

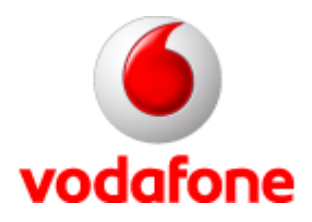

### **Modem plusz beállítás**

A vezérlőpultot (Start menü – Beállítások – Vezérlőpult) megnyitva kattints a Telefon és Modem feliratú ikonra, hogy elérhesd a modem beállításait.

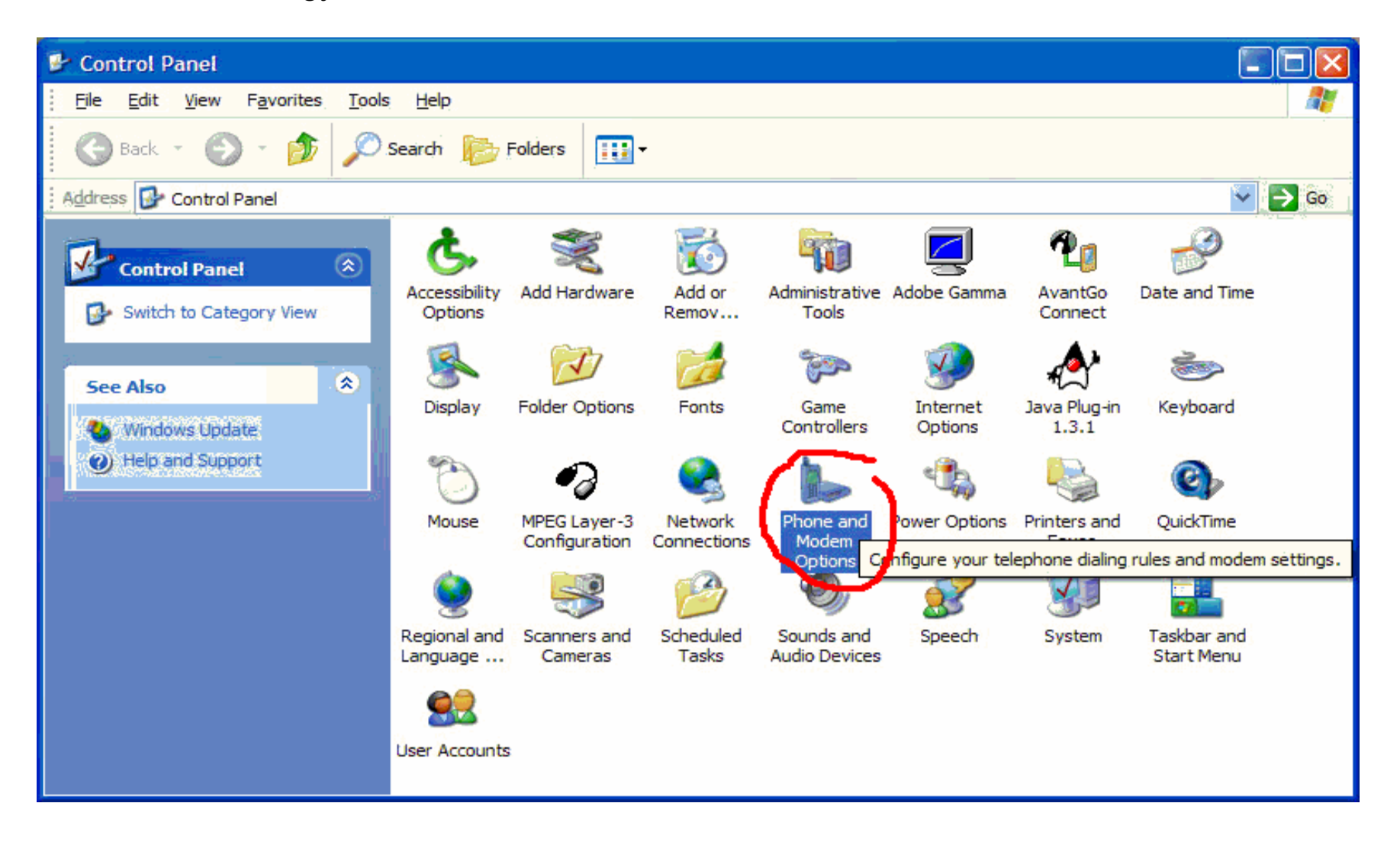

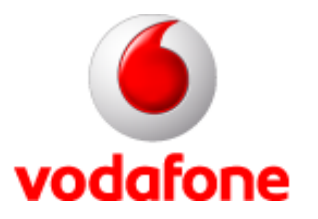

## **Modem tulajdonságai**

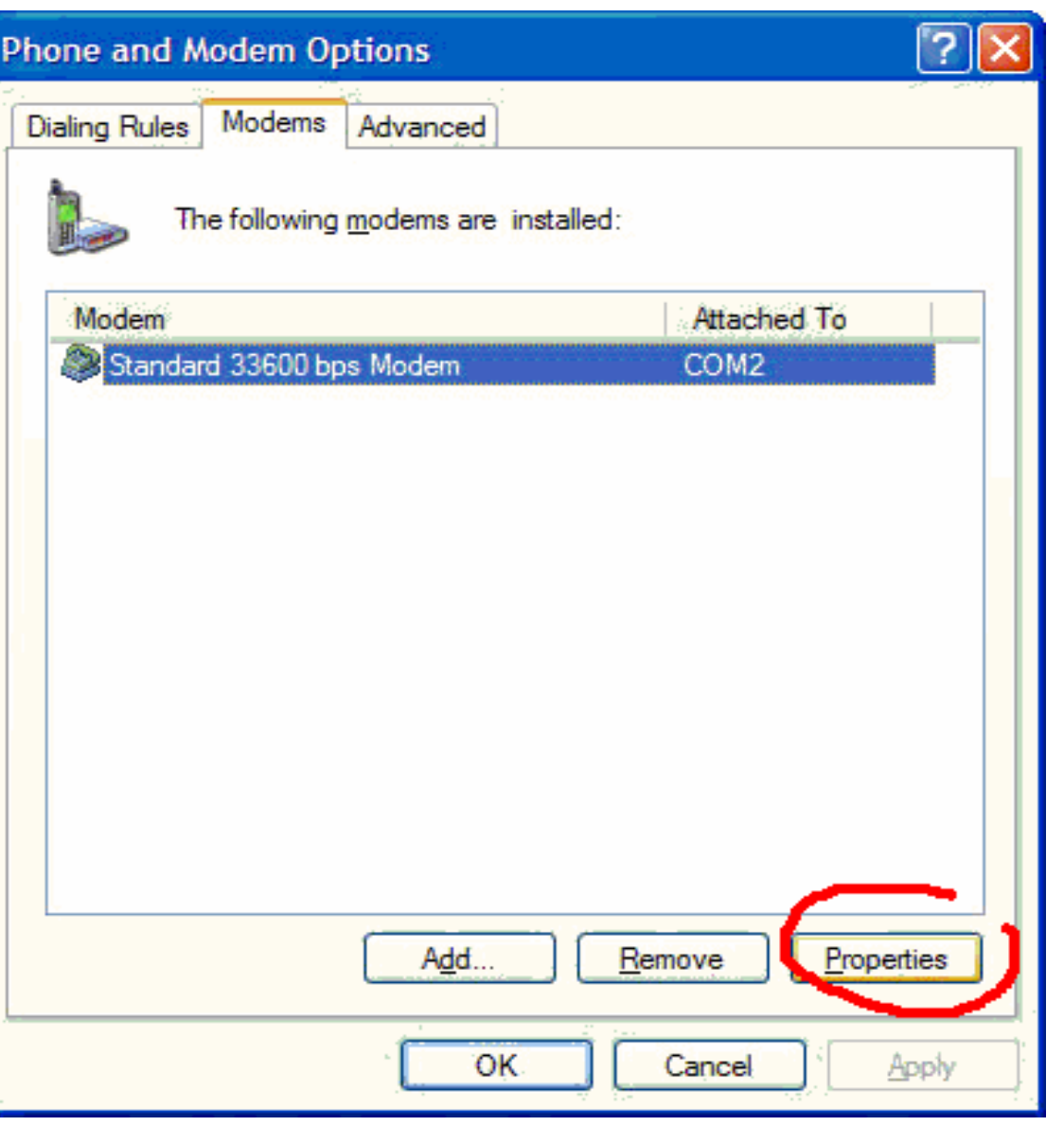

Magyar verzió esetén:

A megjelenő ablakban menj át a Modemek fülre, majd a megfelelő modemre ráállva kattints a tulajdonságok feliratú gombra, alul!

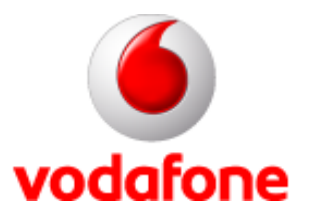

### **AT parancs**

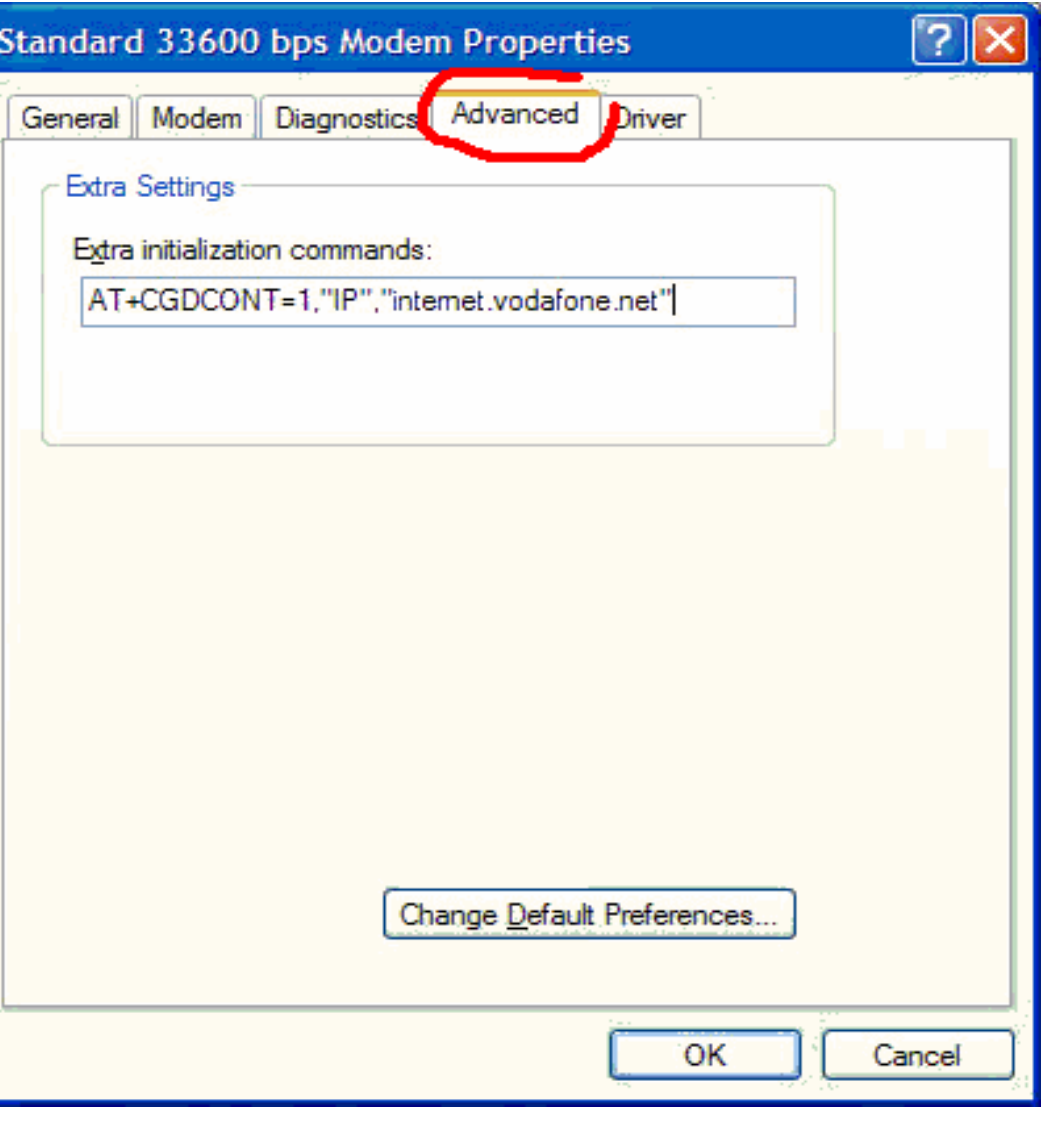

Magyar verzió esetén:

A megnyitott ablakban menj át a Speciális fülre, és az extra parancs alatti beviteli mezőbe írd be a készüléknek és az előfizetésnek megfelelő AT parancsot (más néven inicializációs sztring vagy init sztring).

A parancssor a következőképpen néz ki:

### **AT+CGDCONT=1,"IP","internet.vodafone.net"**

Ha feltöltőkártyás előfizető vagy, akkor vitamax.internet.vodafone.net APN-t kell beírnod.

A "CGDCONT=1" részben az egyes helyett készüléktípusonként más és más számot használunk, amely minden esetben megegyezik a betárcsázási telefonszámban használt számjeggyel, tehát: -SonyEricsson: 5

-Siemens: 2

-Egyéb: 1

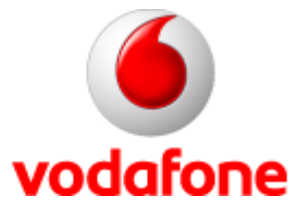

### **Csatlakozás**

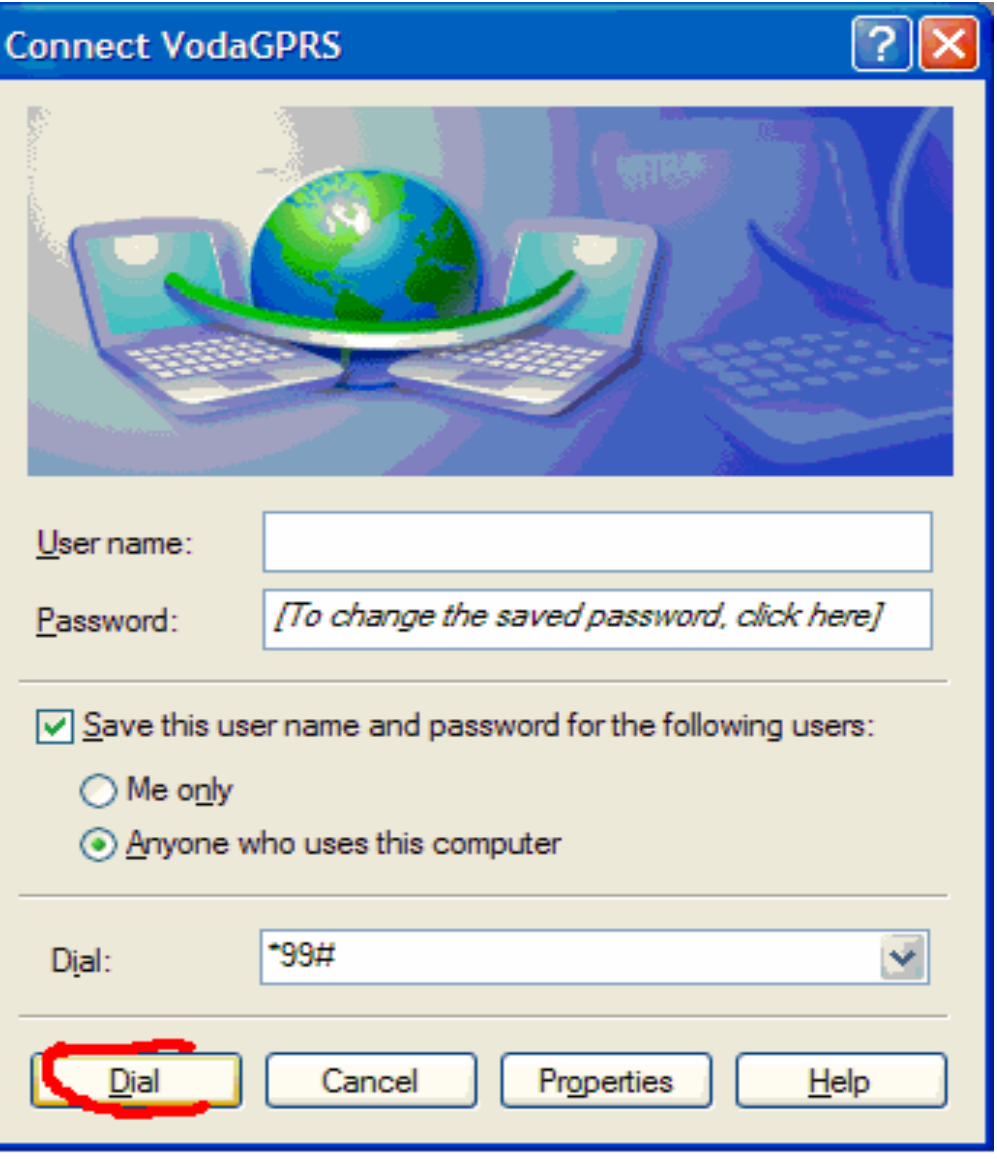

Magyar verzió esetén:

A kapcsolódáshoz visszatérve nyomd meg a Tárcsázás gombot, és a rendszer csatlakozik az internetre.